# **DVR 538NHD Digital Camcorder**

## **User Manual**

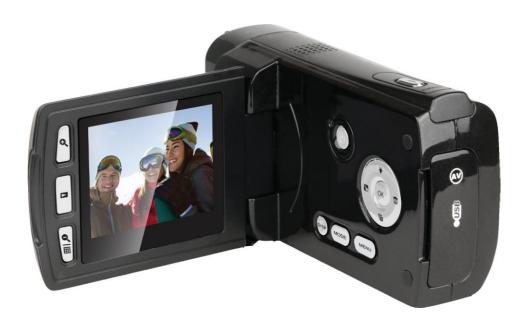

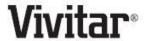

© 2009-2012 Sakar International, Inc. All rights reserved.

Windows and the Windows logo are registered trademarks of Microsoft Corporation.

All other trademarks are the property of their respective companies.

#### **Contents**

| Introduction                                                      | 2  |
|-------------------------------------------------------------------|----|
| What's Included                                                   | 2  |
| Main Camcorder Modes                                              | 7  |
| Camcorder Technical Specifications                                | 8  |
| Minimum System Requirements                                       | 9  |
| Parts of the Digital Camcorder                                    | 3  |
| Initial Setup                                                     | 4  |
| Powering ON/OFF Your Digital Camcorder                            | 10 |
| Changing Camcorder Mode                                           | 10 |
| Navigating the Menus                                              | 11 |
| Video Capture Mode                                                | 12 |
| Video Playback Mode                                               | 25 |
| Photo Capture Mode                                                | 28 |
| Photo Playback Mode                                               | 42 |
| Connecting the Digital Camcorder to a TV                          | 46 |
| Installing the Software                                           | 47 |
| Connecting the Camcorder to the Computer                          | 48 |
| Getting Photos and Videos from Your Camcorder to Your Computer    | 49 |
| Getting Started!                                                  | 50 |
| Transferring Images from Your Camcorder to Your Computer Manually | 50 |
| Camcorder Maintenance                                             | 52 |
| Sakar Warranty Card                                               | 52 |
| Technical Support                                                 | 53 |
| Troubleshooting                                                   | 53 |

#### Introduction

Thank you for purchasing this digital camcorder. Everything you need to take quality digital videos and photos is included with your digital camcorder.

Vivitar makes capturing those special moments as easy as possible.

Note: Your digital camcorder needs an SD Memory card (up to 32GB) for normal use.

SD Memory cards are not included and need to be purchased separately.

**Important:** It is recommended to use a Class 4 <sup>4</sup> SD card or higher SD card.

Please read this manual carefully first in order to get the most out of your digital camcorder.

#### What's Included

- 1) Digital Camcorder
- 2) AV Cable
- 3) USB Cable
- 4) Vivitar Experience Image ManagerSoftware Installation CD
- 5) Built-in Hand Strap (not shown)

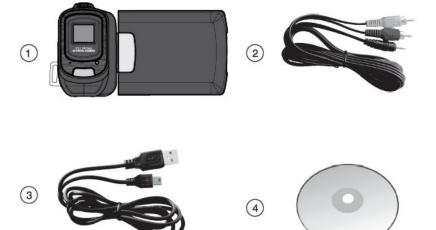

**Note**: SD Memory card and batteries not included.

## **Parts of the Digital Camcorder**

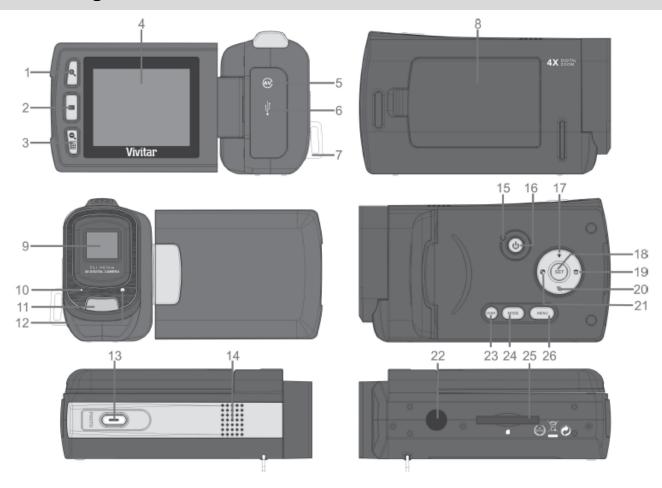

- 1. Zoom In Button
- 2. Playback Button
- 3. Zoom Out Button
- 4. LCD Screen
- 5. AV Out Port
- 6. USB Interface
- 7. Hand Strap Connector
- 8. Battery Compartment
- 9. Lens
- 10. Microphone
- 11. LED Light
- 12. Self-Timer LED Indicator Light
- 13. Shutter Button

- 14. Speaker
- 15. Power LED Indicator Light
- 16. Power Button
- 17. Up/LED On-Off Button
- 18. OK/SET Button
- 19. Right/Delete Button
- 20. Down/ViviLink Button
- 21. Left/Scene Button
- 22. Tripod Mount
- 23. Display Button
- 24. Mode Button
- 25. SD Memory Card Slot
- 26. Menu Button

## **Initial Setup**

#### **Installing the Batteries**

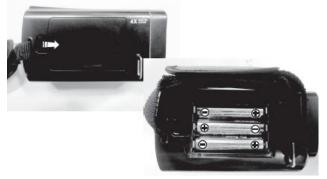

- Slide open the battery compartment cover.
- Insert 3 AAA (1.5V) batteries.
   Alkaline batteries recommended (not included).

#### **Installing the Memory Card**

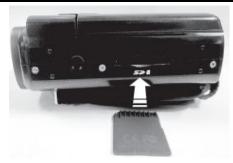

- SD Memory card (up to 16GB) needed for normal use.
- It is recommended to use a Class 4
  - 4 SD card or higher SD card.

#### **Turning On & Using the Camera**

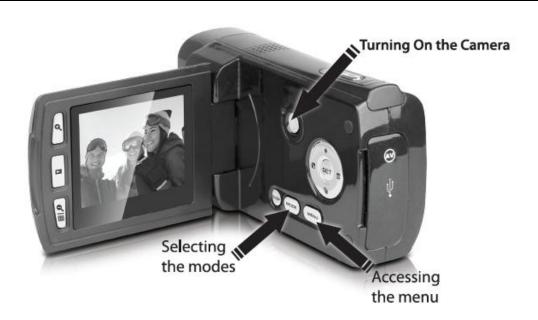

Flip open the LCD screen. When powering the camera ON **for the first time** the camera will take you through the initial camera setup.

#### **Powering the Camera ON**

#### 1) <u>Installing the Batteries</u>

Remove the battery compartment cover.

Insert the batteries properly into your digital camcorder, according to the polarity shown inside the battery compartment.

Close the battery compartment cover securely.

Use 3 x AAA (1.5V) batteries. Alkaline batteries are recommended. (Batteries not included.)

#### Note:

- Remove the batteries from the camera when not in use for an extended period.
- Do not mix alkaline and non-alkaline batteries.
- Some camera features (i.e. Flash) will not work if the battery power level is low.
- When the battery power is low, the battery icon appears empty and 'Battery Low' appears on the LCD screen. The camcorder automatically turns off a few seconds later.
- The energy status of the power is displayed on LCD as shown below:

|  | Full battery power | Medium battery power | Low battery power |
|--|--------------------|----------------------|-------------------|
|--|--------------------|----------------------|-------------------|

#### 2) Installing the SD Memory Card

Make sure the SD Memory card (up to 32GB) has been properly inserted into your digital camcorder. SD card not included. To properly insert the SD Card:

- Push the SD card into the slot in the direction shown on the digital camcorder.
- Push the SD card until you hear a slight clicking sound. This indicates the SD card has been inserted correctly.

#### Note:

- After the digital camcorder is powered on, an SD icon appears on the LCD display. If you do
  not see the SD icon on the display, please check if the card was inserted properly.
- Make sure the SD card is not locked (check the lock switch on the side of the SD card). If the SD card is locked this will prevent the digital camcorder from saving captured photos to the SD card.

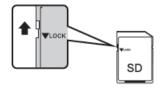

#### 3) Powering ON the Digital Camcorder

Press the **U** POWER button to turn on the digital camcorder.

#### **Setting the Digital Camcorder Language**

You will first be prompted to select a language for the digital camcorder.

The Language selection menu appears.

- 1) Press the **UP** or **DOWN** button to select the language of your choice.
- 2) Press the **OK** button to confirm the selection.

#### **Setting the Date and Time**

The next step in the initial camcorder setup is to set the date and time.

- Press the LEFT or RIGHT button to move between the date and time settings.
  - Press the **UP** or **DOWN** button to set the specific date and time.
- 2) Press the **OK** button to confirm the date and time setting and to continue with the camcorder setup.

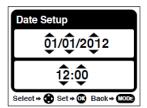

## **Setting the ViviLink Default Option**

Once the Date and Time have been set, you will be asked to set the default ViviLink destination for photos and videos taken with your digital camcorder.

The ViviLink technology allows you to quickly and easily upload your camcorder's photos and videos to the social networks of your choice with the accompanying Vivitar Experience Image Manager application.

- First you will be asked to choose the default ViviLink social network for Videos. Use the UP and DOWN buttons to highlight the desired default social network and press the OK button to confirm the selection.
- 2) Next you will be asked to choose the default ViviLink social network for Photos. Use the **UP** and **DOWN** buttons to highlight the desired default social network and press the **OK** button to confirm the selection.

Congratulations - your digital camcorder is now ready to use!

#### **Main Camcorder Modes**

Your digital camcorder has different modes for the various camera functions.

You can switch modes by pressing the **MODE** button on your digital camcorder after the camcorder has been powered ON.

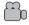

#### ☐ Video Capture Mode

Use this mode to capture videos with your digital camcorder.

This is the default mode when the camcorder is powered ON. To take a video, aim your camcorder as desired and press the **Shutter** button to start recording. A red, blinking record indicator appears on the LCD screen while the recording is in progress. To stop the recording, press the **Shutter** button again. The video is automatically saved to your camera's memory card.

To access the various menus for the Video Capture mode, press the **MENU** button while in the Video Capture mode.

## **Photo Capture Mode**

Use this mode to capture pictures with your digital camcorder.

After turning on your camcorder, press the **MODE** button once to open the Photo Capture mode.

To take a picture, aim your camcorder as desired and press the **Shutter** button.

The picture is automatically saved to your camera's memory card.

To access the various menus for the Photo Capture mode, press the **MENU** button while in the Photo Capture mode.

#### Playback Mode (Photos & Videos)

Use this mode to view and manage the photos and videos on your digital camcorder.

After turning on your camcorder, press the **Playback** button to open the Playback mode for photos and videos. You can scroll through the photos and videos that you've previously taken to view, edit or delete them as desired.

To access the various menus for the Playback mode for photos and videos, press the **MENU** button while in the Playback mode.

# **Camcorder Technical Specifications**

| Image Sensor            | CMOS Sensor                                                  |
|-------------------------|--------------------------------------------------------------|
| Image Resolution        | (5M) 2592x1944, (3M) 2048x1536, (1M) 1280x                   |
| Video Resolution        | 1280x720 (HD), 640x480 (VGA), 320x240 (QVGA)                 |
| File Format             | JPEG/AVI                                                     |
| External Memory         | SD Card (up to 32GB)                                         |
| LCD Display             | 2.0 Inch TFT ; Flip 90 degrees                               |
| Lens Focus Length       | 120CM-Infinity                                               |
| Zoom                    | 4X Digital Zoom                                              |
| Exposure                | -3.0EV ~ +3.0EV                                              |
| White Balance           | Auto, Daylight, Cloudy, Incandescent, Fluorescent            |
| ISO                     | Auto, 100, 200, 400                                          |
| Scene                   | Auto, Scenery, Portrait, Night Scenery, Night Portrait, High |
|                         | Sensitivity, Sport, Beach, Party                             |
| Language                | English, French, Spanish, Portuguese, German, Italian,       |
|                         | Russian, Greek, Polish                                       |
| Flash                   | 2 LED lamps                                                  |
| Self-Timer              | 2, 5 or 10 second delay                                      |
| Anti-Shake              | Yes                                                          |
| Print Photos            | Yes                                                          |
| Multi Snapshots (Burst) | Yes                                                          |
| Auto Power Off          | Yes - 1 minute, 3 minutes, 5 minutes, Disable                |
| Interface               | USB 2.0                                                      |
| System Requirements     | Windows XP (SP 3), Vista (SP1) and 7 /                       |
|                         | Mac OSX v10.5.x and above                                    |
| Battery                 | 3x AAA (1.5V) batteries – Alkaline batteries recommended     |
| Working Temperature     | 0~40°C                                                       |

## **Minimum System Requirements**

#### WINDOWS OS

To be able to download photos and videos to your PC, you will need the following minimum configuration:

- Microsoft® Windows XP with Service Pack 3, Windows Vista with Service Pack 1 or Windows 7
- Pentium® 4 processor (or above)
- 1 GB of RAM, 250 MB available hard disk space
- 16-bit Color monitor, 1024 X 768 recommended screen resolution
- CD-ROM Drive
- QuickTime® 6 or higher
- Microsoft® Internet Explorer 7 or higher
- Windows Media Player 10 or higher
- DirectX 9 or higher
- Internet connection required

#### **MACINTOSH OS**

To be able to download photos and videos to your Macintosh, you will need the following minimum configuration:

- Intel processor running Mac OS X v10.5.x or later
- 1 GB of RAM, 250 MB available hard disk space
- Display: 1024 x 768 or higher-resolution monitor
- CD-ROM Drive
- QuickTime® 6 or higher
- Internet connection required

Note: Make sure the latest compatible Adobe® Flash® Player is installed on your computer.

## **Powering ON/OFF Your Digital Camcorder**

- Make sure the batteries have been inserted properly into your digital camcorder.
- Make sure an SD card (up to 32GB) has been inserted into your digital camcorder.

Note: SD Memory Card and batteries not included.

#### **Powering the Digital Camcorder ON**

Press the **b** Power button to turn your digital camcorder ON.

The camcorder will be in Video Capture mode to start.

#### Powering the camera OFF

While the camcorder is on, you can press the **Power** button again at any point to turn your camcorder OFF. You will see a "Goodbye" splash screen and then the camcorder will power off completely.

**Note:** Your digital camcorder also has an Auto Power Off feature that automatically turns off your camera after a specific period of time that your camcorder is left idle. The Auto Power Off can be set from the Auto Power Off settings menu.

## **Changing Camcorder Mode**

Your camera has three main modes:

- 1) Video Capture Mode Use this mode to capture videos with your camera.
- 2) **Photo Capture Mode -** Use this mode to capture photos with your camera.
- 3) **Playback Mode (for photos and videos) -** Use this mode to view the photos and videos you have already taken with your camera.

When the camcorder is first powered ON, the Video Capture Mode will be active. The icons that appear on the LCD screen are the best default settings so that you can begin to capture and enjoy clear quality photos.

To change the active camera mode, make sure the camera is powered ON and press the **MODE** button to toggle between the Video Capture, Photo Capture and Playback Modes.

Press the **Playback** button to enter Playback Mode. Alternatively, press the **MODE** button twice.

- When in Video Capture Mode, this icon will display on the top-left corner of the LCD display
- When in Photo Capture Mode, this icon will display on the top-left corner of the LCD display
- When in Playback Mode, this icon will display on the top-left corner of the LCD display

## **Navigating the Menus**

Each camcorder mode has a set of menus specific to that mode.

To access the menus for each mode:

- 1) Press the **MENU** button to open the menus for the current mode.
- 2) Press the **LEFT** or **RIGHT** button to scroll between the various menus for the current mode.
- 3) Press the **UP** or **DOWN** button to highlight the desired menu option.
- 4) Press the **OK** button to select and confirm the highlighted menu option.
- 5) If the selection can be remembered by the camera, a selection icon ♥ will appear to the right of the selected menu option. Changes made to these options will remain as is until you decide to change them again at a later time.
- 6) Some menu options are single-use functions that are not remembered by the camera and do not display this icon when selected.
- 7) At any time you can press the **MODE** button to exit the menus and return to the previous screen.

### **Video Capture Mode**

The Video Capture Mode allows you to capture videos with your digital camcorder.

When the camera is first powered ON, the camcorder will be in Video Capture Mode.

#### Taking a Video

- While in Video Capture Mode use the LCD display to direct the camera at the scene you would like to capture.
- 2) Use the **Q Zoom In** and **Q Zoom Out** buttons located to the left of the LCD screen to better set the camera display if desired. You can magnify your subject up to 4 times using the digital zoom.
- 3) Press the **Shutter** button on top of the camcorder to START the video capture.
  - A red, blinking record indicator appears on the LCD screen while the recording is in progress.
  - The elapsed recording time is also seen on the LCD screen.
  - The LED indicator light by the Power button turns red during the recording.
- 4) To STOP the video capture, press the Shutter button again.
- 5) The video is automatically saved to the camera's SD Memory card.

## **LED Flash Option**

The LED Flash lights allow you to add lighting to the scene you would like to capture.

- To increase the lighting in dark situations, press the → UP button to activate the 2 LED Flash
   Lights on the front of the camera below the lens.
- Press the UP button again to turn the LED Flash Lights off.

## **Video Capture Mode Quick Function Buttons**

Your digital camcorder has a four-directional control button that functions as Quick Function buttons.

| Quick Function Button | Function                                                                                                    |
|-----------------------|----------------------------------------------------------------------------------------------------|
| C Left                | Scene Selection - Opens the Scene menu.                                                                                  |
| - Up                  | Turns the LED lights on and off.                                                                                         |
| Right                 | Delete File - Opens the 'Delete This File' menu and allows you to view and delete the last captured image (video/photo). |
| 10 Down               | ViviLink - Opens the ViviLink for Videos menu.                                                                           |

## Other

| Shutter  | STARTS/STOPS the video capture.                               |  |
|----------|---------------------------------------------------------------|--|
| MENU     | Opens the menu options for Video Capture Mode.                |  |
|          | Saves your selected menu option.                              |  |
| ок       | Note: To navigate through the Menus, use the UP / DOWN / LEFT |  |
|          | / RIGHT buttons.                                              |  |
|          | Toggles between the Video Capture, Photo Capture and          |  |
| MODE     | Playback Modes.                                               |  |
|          | Exits the menu screen.                                        |  |
| Playback | Opens the Playback Mode.                                      |  |
| Display  | Hides the display of the icons on the screen.                 |  |
|          | Places the camera in standby/energy save mode.                |  |
| <b>Q</b> | Zooms In                                                      |  |
| <b>Q</b> | Zooms Out                                                     |  |

#### **Video Capture Mode Menus**

The following are the menus that appear in your camcorder's Video Capture Mode:

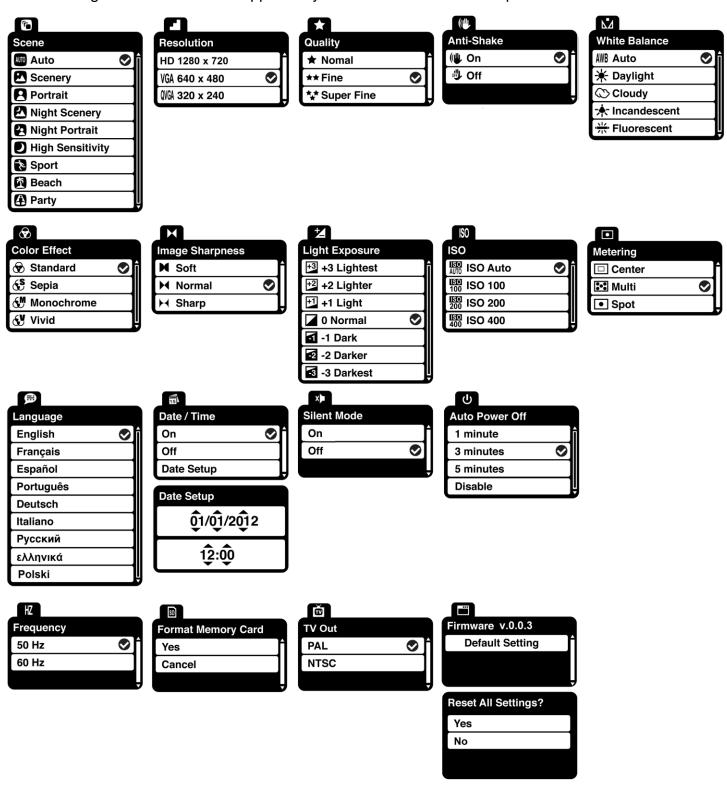

#### Scene Menu ©

The Scene Menu allows you to choose scene settings that let your camera to adapt properly to your current environment.

- 1) Press the **MENU** button to open the menus for the current mode.
- 2) Press the **LEFT** or **RIGHT** button to scroll and select the 'Scene' menu.
- 3) Press the **UP** or **DOWN** button to highlight the desired menu option.
- 4) Press the **OK** button to select and confirm the highlighted menu option.
- 5) A Selected option icon will appear on the selected item.
- 6) Press the **LEFT** or **RIGHT** button to select the next menu item.
- 7) Press the **MODE** button to exit the menu and return to your previous mode.
- 8) An icon reflecting your selection will display on the LCD screen.
- 9) Remember that this setting will be saved by your camcorder until you manually change the setting or restore the camcorder's default factory settings.

#### Resolution Menu

The Resolution menu allows you to choose the desired size of the images taken by your camcorder.

Keep in mind that images with a higher resolution will also take up more of your camcorder's memory.

- 1) Press the **MENU** button to open the menus for the current mode.
- 2) Press the **LEFT** or **RIGHT** button to scroll and select the 'Resolution' menu.
- 3) Press the **UP** or **DOWN** button to highlight the desired menu option.
- 4) Press the **OK** button to select and confirm the highlighted menu option.
- 5) A Selected option icon will appear on the selected item.
- 6) Press the **LEFT** or **RIGHT** button to select the next menu item.
- 7) Press the **MODE** button to exit the menu and return to your previous mode.
- 8) An icon reflecting your selection will display on the LCD screen.
- 9) Remember that this setting will be saved by your camcorder until you manually change the setting or restore the camcorder's default factory settings.

#### Quality Menu \*

The Quality menu allows you to select the desired quality level of the images taken by your camcorder. Keep in mind that images with a higher image quality level will also take up more memory on your camcorder.

- 1) Press the **MENU** button to open the menus for the current mode.
- 2) Press the **LEFT** or **RIGHT** button to scroll and select the 'Quality' menu.
- 3) Press the **UP** or **DOWN** button to highlight the desired menu option.
- 4) Press the **OK** button to select and confirm the highlighted menu option.
- 5) A Selected option icon will appear on the selected item.
- 6) Press the **LEFT** or **RIGHT** button to select the next menu item.
- 7) Press the **MODE** button to exit the menu and return to your previous mode.
- 8) An icon reflecting your selection will display on the LCD screen.
- 9) Remember that this setting will be saved by your camcorder until you manually change the setting or restore the camcorder's default factory settings.

#### Anti-Shake Menu

The Anti-Shake feature reduces image corruption that can be caused by movement of the camcorder while capturing the image.

- 1) Press the **MENU** button to open the menus for the current mode.
- 2) Press the **LEFT** or **RIGHT** button to scroll and select the 'Anti-Shake' menu.
- 3) Press the **UP** or **DOWN** button to highlight the desired menu option.
- 4) Press the **OK** button to select and confirm the highlighted menu option.
- 5) A selected option icon will appear on the selected item.
- 6) Press the **LEFT** or **RIGHT** button to select the next menu item.
- 7) Press the **MODE** button to exit the menu and return to your previous mode.
- 8) An icon reflecting your selection will display on the LCD screen.
- 9) Remember that this setting will be saved by your camcorder until you manually change the setting or restore the camcorder's default factory settings.

#### White Balance Menu M

The White Balance feature allows your camcorder to adjust the coloring of the captured images depending on the type of light source in the current environment.

Properly adjusting the White Balance setting to match your current environment will allow the camcorder to properly balance the colors in the images that are taken with your camcorder.

- 1) Press the **MENU** button to open the menus for the current mode.
- 2) Press the **LEFT** or **RIGHT** button to scroll and select the 'White Balance' menu.
- 3) Press the **UP** or **DOWN** button to highlight the desired menu option.
- 4) Press the **OK** button to select and confirm the highlighted menu option.
- 5) A Selected option icon will appear on the selected item.
- 6) Press the **LEFT** or **RIGHT** button to select the next menu item.
- 7) Press the **MODE** button to exit the menu and return to your previous mode.
- 8) An icon reflecting your selection will display on the LCD screen.
- 9) Remember that this setting will be saved by your camcorder until you manually change the setting or restore the camcorder's default factory settings.

#### Color Effect Menu ®

You can choose to add a color effect to the images taken with your camcorder.

- 1) Press the **MENU** button to open the menus for the current mode.
- 2) Press the **LEFT** or **RIGHT** button to scroll and select the 'Color Effect' menu.
- 3) Press the **UP** or **DOWN** button to highlight the desired menu option.
- 4) Press the **OK** button to select and confirm the highlighted menu option.
- 5) A selected option icon will appear on the selected item.
- 6) Press the **LEFT** or **RIGHT** button to select the next menu item.
- 7) Press the **MODE** button to exit the menu and return to your previous mode.
- 8) Remember that this setting will be saved by your camcorder until you manually change the setting or restore the camcorder's default factory settings.

#### Image Sharpness Menu 🛏

You can set the level of sharpness in the images taken with your camera. The sharpness level dictates if the edges of objects in the image are more or less distinct.

- 1) Press the **MENU** button to open the menus for the current mode.
- 2) Press the **LEFT** or **RIGHT** button to scroll and select the 'Image Sharpness' menu.
- 3) Press the **UP** or **DOWN** button to highlight the desired menu option.
- 4) Press the **OK** button to select and confirm the highlighted menu option.
- 5) A Selected option icon will appear on the selected item.
- 6) Press the **LEFT** or **RIGHT** button to select the next menu item.
- 7) Press the **MODE** button to exit the menu and return to your previous mode.
- 8) An icon reflecting your selection will display on the LCD screen.
- 9) Remember that this setting will be saved by your camcorder until you manually change the setting or restore the camcorder's default factory settings.

## Light Exposure Menu 🛂

The Light Exposure setting helps you control the amount of light that enters your camcorder's lens.

This setting should be adjusted when the environment is lighter or darker than normal.

When the environment has more light than is needed, reduce the exposure setting (by using the negative - count) to reduce the amount of light allowed into the lens by your camcorder.

If the environment has less light (darker) than is needed, increase the exposure setting (by using the positive + count) to increase the amount of light allowed into the lens by your camcorder.

- 1) Press the **MENU** button to open the menus for the current mode.
- 2) Press the **LEFT** or **RIGHT** button to scroll and select the 'Light Exposure' menu.
- 3) Press the **UP** or **DOWN** button to highlight the desired menu option.
- 4) Press the **OK** button to select and confirm the highlighted menu option.
- 5) A Selected option icon will appear on the selected item.
- 6) Press the **LEFT** or **RIGHT** button to select the next menu item.
- 7) Press the **MODE** button to exit the menu and return to your previous mode.
- 8) An icon reflecting your selection will display on the LCD screen.
- 9) Remember that this setting will be saved by your camcorder until you manually change the setting or restore the camcorder's default factory settings.

#### ISO Menu ISO

The ISO menu allows you to set the level of sensitivity that your camcorder has to light in the surrounding environment. When the ISO level is increased, the image sensor in your camcorder will be more sensitive to light and allow you to capture images in lower-light situations. The higher sensitivity to light however, may reduce the quality of the images that are taken.

When the ISO is reduced, the image sensor in your camera will be less sensitive to light and will optimize the image quality in environments with bright lighting.

- 1) Press the **MENU** button to open the menus for the current mode.
- 2) Press the **LEFT** or **RIGHT** button to scroll and select the 'ISO' menu.
- 3) Press the **UP** or **DOWN** button to highlight the desired menu option.
- 4) Press the **OK** button to select and confirm the highlighted menu option.
- 5) A Selected option icon will appear on the selected item.
- 6) Press the **LEFT** or **RIGHT** button to select the next menu item.
- 7) Press the **MODE** button to exit the menu and return to your previous mode.
- 8) An icon reflecting your selection will display on the LCD screen.
- 9) Remember that this setting will be saved by your camcorder until you manually change the setting or restore the camcorder's default factory settings.

## 

The Metering setting will affect how your camera focuses when capturing an image. Depending on your selection, the camcorder will be more sensitive to focusing on particular areas in the display and adjust the image color and lighting accordingly.

**Center** – Averages the light metered from the entire frame, but giving greater weight to the subject in the center

**Multi** – Used in standard conditions the camcorder divides and adjusts the settings of the image into several zones for light metering such as complex light conditions, position of subject, brightness, background, direct light and scenes

**Spot** – Meters the area within the spot point frame at the center of the LCD to set the exposure on the subject in the center of the monitor.

- 1) Press the **MENU** button to open the menus for the current mode.
- 2) Press the **LEFT** or **RIGHT** button to scroll and select the 'Metering' menu.

- 3) Press the **UP** or **DOWN** button to highlight the desired menu option.
- 4) Press the **OK** button to select and confirm the highlighted menu option.
- 5) A Selected option icon will appear on the selected item.
- 6) Press the **LEFT** or **RIGHT** button to select the next menu item.
- 7) Press the **MODE** button to exit the menu and return to your previous mode.
- 8) An icon reflecting your selection will display on the LCD screen.
- 9) Remember that this setting will be saved by your camcorder until you manually change the setting or restore the camcorder's default factory settings.

#### Language Menu 🖻

You can select your camcorder's language setting by selecting the desired language from the Language menu.

- 1) Press the **MENU** button to open the menus for the current mode.
- 2) Press the LEFT or RIGHT button to scroll and select the 'Language' menu.
- Press the UP or DOWN button to highlight the desired menu option.
- 4) Press the **OK** button to select and confirm the highlighted menu option.
- 5) A Selected option icon will appear on the selected item.
- 6) Press the **LEFT** or **RIGHT** button to select the next menu item.
- 7) Press the **MODE** button to exit the menu and return to your previous mode.
- 8) Remember that this setting will be saved by your camcorder until you manually change the setting or restore the camcorder's default factory settings.

## Date/Time Menu 🗐

When you capture an image with your camcorder, the image will include a time stamp with the date and time that the image was taken.

The Date/Time menu allows you to set your camcorder's date and time as desired. You can also disable the timestamp for future images that will be taken with your camcorder.

On – The timestamp will appear on images taken.

**Off** – The date stamp will not appear on images taken.

#### To Enable/Disable the Timestamp:

- 1) Press the **MENU** button to open the menus for the current mode.
- 2) Press the LEFT or RIGHT button to scroll and select the 'Date/Time' menu.
- 3) Press the **UP** or **DOWN** button to highlight the desired menu option.
- 4) Press the **OK** button to select and confirm the highlighted menu option.
- 5) A Selected option icon will appear on the selected item.
- 6) Press the **LEFT** or **RIGHT** button to select the next menu item.
- 7) Press the **MODE** button to exit the menu and return to your previous mode.
- 8) Remember that this setting will be saved by your camcorder until you manually change the setting or restore the camcorder's default factory settings.

#### To Set the Date and Time:

- 1) Press the **MENU** button to open the menus for the current mode.
- 2) Press the **LEFT** or **RIGHT** button to scroll and select the 'Date/Time' menu.
- 3) Press the **UP** or **DOWN** button to highlight the "Date Setup" menu option, and then press the **OK** button to open the menu.
- 4) Scroll through the date and time menus with the **RIGHT** and **LEFT** direction buttons.
- 5) For each field in the menu, use the **UP** and **DOWN** buttons to set the specific date and time.
- 6) When you have finished setting the date and time, press the **OK** button to save your settings and return to the previous mode.
- 7) Press the **MODE** button to exit the menu without saving your settings and return to your previous screen.

#### Silent Mode Menu \*

You have the option of activating the camcorder's Silent mode to disable all of the sound effects (except for beeps heard during the Self-Timer countdown) that the camcorder emits when performing functions.

**Note**: This menu does not affect the sound during video capture.

- 1) Press the **MENU** button to open the menus for the current mode.
- 2) Press the **LEFT** or **RIGHT** button to scroll and select the 'Silent Mode' menu.

- 3) Press the **UP** or **DOWN** button to highlight the desired menu option.
- 4) Press the **OK** button to select and confirm the highlighted menu option.
- 5) A Selected option icon will appear on the selected item.
- 6) Press the **LEFT** or **RIGHT** button to select the next menu item.
- 7) Press the **MODE** button to exit the menu and return to your previous mode.
- 8) Remember that this setting will be saved by your camcorder until you manually change the setting or restore the camcorder's default factory settings.

#### Auto Power Off Menu <sup>也</sup>

You can use the Auto Power Off feature in order to conserve you camcorder's battery life. The designated time represents when your camcorder will automatically power off.

When the camcorder sits idle for the designated period of time, the camcorder will shut off completely and will need to be turned on again with the power button before the next use.

- 1) Press the **MENU** button to open the menus for the current mode.
- 2) Press the **LEFT** or **RIGHT** button to scroll and select the 'Auto Power Off' menu.
- 3) Press the **UP** or **DOWN** button to highlight the desired menu option.
- 4) Press the **OK** button to select and confirm the highlighted menu option.
- 5) A Selected option icon will appear on the selected item.
- 6) Press the **LEFT** or **RIGHT** button to select the next menu item.
- 7) Press the **MODE** button to exit the menu and return to your previous mode.
- 8) Remember that this setting will be saved by your camcorder until you manually change the setting or restore the camcorder's default factory settings.

## Frequency Menu HZ

The options in the Frequency menu represent the frequency of the electrical current in fluorescent lighting sources in your locale. If your camcorder is set to a frequency that does not match your country's electric current, you may see flickering or waves on the images taken by your camcorder.

50Hz - UK, Europe and Australia

**60Hz** – US, Canada and South America

1) Press the **MENU** button to open the menus for the current mode.

- 2) Press the **LEFT** or **RIGHT** button to scroll and select the 'Frequency' menu.
- 3) Press the **UP** or **DOWN** button to highlight the desired menu option.
- 4) Press the **OK** button to select and confirm the highlighted menu option.
- 5) A Selected option icon will appear on the selected item.
- 6) Press the **LEFT** or **RIGHT** button to select the next menu item.
- 7) Press the **MODE** button to exit the menu and return to your previous mode.
- 8) Remember that this setting will be saved by your camcorder until you manually change the setting or restore the camcorder's default factory settings.

## Format Memory Card Menu

You can use the Format Memory Card menu to delete all of the content that is currently on your camcorder's memory card.

Keep in mind that formatting the memory card will permanently delete all of the content on your camcorder's memory card.

This option will delete all of the content at one time. If you would like to delete individual images, use the delete menu in the camcorder's Playback mode.

- 1) Press the **MENU** button to open the menus for the current mode.
- Press the LEFT or RIGHT button to scroll and select the 'Format Memory Card' menu.
- 3) Press the **UP** or **DOWN** button to highlight the desired menu option.
- 4) To exit without formatting the card, select 'Cancel' and press the **OK** button.
- 5) To proceed with the format, select 'Yes' and press the **OK** button.

You will be asked to confirm the formatting of the memory card.

- Select 'No' to exit without formatting.
- Select 'Yes' and press the **OK** button to begin.

The memory card will be completely formatted.

# TV Out Menu

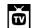

TV Out menu allows you to select the TV option appropriate for you to view your captured images on your television. See 'Connecting the Digital Camcorder to a TV' for further information on how to connect your digital camcorder to your television.

NTSC - television and video standard used in America, Canada

**PAL** – television and video standard used in Europe

- 1) Press the **MENU** button to open the menus for the current mode.
- 2) Press the **LEFT** or **RIGHT** button to scroll and select the 'TV Out' menu.
- 3) Press the **UP** or **DOWN** button to highlight the desired menu option.
- 4) Press the **OK** button to select and confirm the highlighted menu option.
- 5) A Selected option icon will appear on the selected item.
- 6) Press the **LEFT** or **RIGHT** button to select the next menu item.
- 7) Press the **MODE** button to exit the menu and return to your previous mode.
- 8) Remember that this setting will be saved by your camcorder until you manually change the setting or restore the camcorder's default factory settings

## Firmware (Factory Default Settings) Menu

Use this menu to view the Firmware version on your camera or to reset your camera settings to the Factory Default Settings.

- 1) Press the **MENU** button to open the menus for the current mode.
- Press the LEFT or RIGHT button to scroll and select the 'Firmware' menu.
- 3) The 'Restore Factory Settings' is selected.
- 4) Press the **OK** button to reset the camcorder to the factory default settings.
- You will be asked to confirm the resetting to the factory default settings.
  - Select 'No' and press the **OK** button to exit the menu and return to the previous mode without resetting to the default settings.
  - Select 'Yes' and press the **OK** button to proceed with the reset.
     You will then automatically exit the menu and return to the previous mode with the digital camcorder settings set to the Factory Default Settings.

**Note:** After RESETTING to the default settings, it is recommended to select your system Language, Date/Time and ViviLink for Photos and Videos. If you do not, the next time your camera is powered on, you will be prompted to define those settings.

## Video Playback Mode

The Playback Mode allows you to review and edit photos and videos that you've already taken with you camcorder.

- When you first turn on the camcorder, the camcorder will be in Video Capture mode by default.
- Press the Playback button to open the Playback Mode.
  - Alternatively, press the **MODE** button twice.
- The latest captured image appears on the LCD screen.
   If there are no images stored, a message (No File) appears.

#### **Playing Videos on Your Camcorder**

- 1) Select your video:
  - Once in Playback mode, press the LEFT or RIGHT button to scroll through the images on your camcorder's memory card until you find the video you would like to view.
  - Each captured image (video and photo) is displayed on the LCD screen.
  - Videos appear with an 'AVI' icon on the top left of the LCD screen.
- 2) Play your selected video:
  - Press the Shutter button to START playing the video.
  - Press the Shutter button again to PAUSE the video and to continue playing and pausing as needed.
  - To fully STOP the video and restore the icons to the LCD, press the **UP** button.
  - While the Video is playing all the icons on the top section of the LCD disappear.

#### **Thumbnail View**

Easily navigate and select the image you wish to view by using the Thumbnail View.

The images on your camera will be displayed in a 3 X 3 matrix where you can use the direction buttons to scroll and select images from the thumbnails.

- 1) Press the **Q**/ **III Zoom Out/Thumbnail** button.
- 2) All the images on your camera appear in the Thumbnail View.
- 3) Press the **UP / DOWN / LEFT / RIGHT** buttons to scroll and select the image you wish to view.
- 4) Press the **OK** button to enlarge the selected image to full screen size.
- 5) Once the selected video is full size you can play and view the video.

## **Video Playback Mode Quick Function Buttons**

Your digital camcorder has a four-directional direction control button that functions as Quick Function buttons.

| <b>Quick Function Button</b> | Function                                       |  |
|------------------------------|------------------------------------------------|--|
| C Left                       | Displays the PREVIOUS image.                   |  |
| - <mark>∳</mark> - Up        | STOPS a playing video.                         |  |
| Right                        | Displays the NEXT image.                       |  |
| 10 Down                      | ViviLink - Opens the ViviLink for Videos menu. |  |

#### Other

| Shutter              | PLAYS and PAUSES a playing video.                                                                                        |  |
|----------------------|----------------------------------------------------------------------------------------------------|--|
| <b>Q</b> , <b> </b>  | Opens Thumbnail View  To navigate in the Thumbnail View: press the UP / DOWN / LEFT / RIGHT buttons.                     |  |
| Zoom Out / Thumbnail | <ul> <li>To select an image in the Thumbnail View: press the <b>OK</b> button.</li> </ul>                                |  |
| MENU                 | Opens the menu options for Video Playback Mode.                                                                          |  |
| ок                   | Saves your selected menu option.  Note: To navigate through the Menus, use the UP / DOWN / LEFT / RIGHT buttons.         |  |
| MODE                 | <ul> <li>Toggles between the Video Capture, Photo Capture and Playback Modes.</li> <li>Exits the menu screen.</li> </ul> |  |
| Playback             | Opens and exits the Playback Mode.                                                                                       |  |
| Display              | N/A                                                                                                    |  |

#### **Video Playback Mode Menus**

The following are the menus that appear in your digital camcorder's Video Playback Mode:

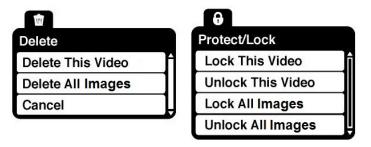

#### Delete Menu 🏛

While in the Playback Mode, you can delete videos and photos from your digital camcorder through the 'Delete' menu.

- 1) Select the image you would like to delete.
- 2) Press the **MENU** button to open the menus for the current mode.
- 3) Press the LEFT or RIGHT button to scroll and select the 'Delete' menu.
- 4) Press the **UP** or **DOWN** button to scroll through the menu options.
- 5) To delete this one video, select 'Delete This Video'.
- 6) To delete all the images (including all unlocked photos and videos) on your camera's memory card, select 'Delete All Images'.
- 7) Press the **OK** button to select and save the desired option.
- 8) You will be asked to confirm your selection.
- 9) The videos will be deleted as desired.

## Protect/Lock Menu 6

Pictures and Videos taken with your camcorder can be protected or "locked" to prevent any deletion or alteration being made to the files.

- 1) Press the **MENU** button to open the menus for the current mode.
- 2) Press the **LEFT** or **RIGHT** button to scroll and select the 'Protect/Lock' menu.
- 3) Press the **UP** or **DOWN** button to scroll through the menu options.
- 4) Press the **OK** button to select and save the desired option.
- 5) Press the **MODE** button to exit the menu and return to your previous mode.
- 6) Any image that is locked will display a lock symbol on the LCD screen when viewing that image in the Playback mode. Videos that are not locked will not display the lock symbol.

**Remember:** Locked images (videos and photos) cannot be deleted.

### **Photo Capture Mode**

When powering on your camcorder, the default mode is Video Capture Mode.

Press the **MODE** button once to open the **Photo Capture** Mode.

The Photo Capture mode allows you to capture pictures with your digital camcorder.

#### **Taking a Picture**

- While in Photo Capture mode, use the LCD display to direct the camcorder at the scene you would like to capture.
- 2) Use the **Q Zoom In** and **Q Zoom Out** buttons located to the left of the LCD screen to better set the camera display if desired. You can magnify your subject up to 4 times using the digital zoom.
- 3) Press the **Shutter** button to take the picture.
- 4) The picture is automatically saved to the camcorder's SD memory card.

#### **LED Flash Option**

The LED Flash lights allow you to add lighting to the scene you would like to capture.

- To increase the lighting in dark situations, press the -- UP button to activate the 2 LED Flash Lights on the front of the camera below the lens.
- Press the -\(\frac{1}{2}\)- **UP** button again to turn the LED Flash Lights off.

## **Photo Capture Mode Quick Function Buttons**

Your digital camcorder has a four-directional direction control button that functions as Quick Function buttons.

| Quick | Function Button | Fun  | ction                                                                                                    |
|-------|-----------------|------|----------------------------------------------------------------------------------------------------|
|       | Left            | 0    | Scene Selection - Opens the Scene menu.                                                                                  |
| -     | -<br>Up         | Turr | ns the LED lights on and off.                                                                                            |
| Î     | Right           | Î    | Delete File - Opens the 'Delete This File' menu and allows you to view and delete the last captured image (video/photo). |
| 6     | Down            | V    | ViviLink - Opens the ViviLink for Photos menu.                                                                           |

#### Other

| Shutter  | Captures your photo.                                          |  |
|----------|---------------------------------------------------------------|--|
| MENU     | Opens the menu options for Photo Capture Mode.                |  |
|          | Saves your selected menu option.                              |  |
| ок       | Note: To navigate through the Menus, use the UP / DOWN / LEFT |  |
|          | / RIGHT buttons.                                              |  |
|          | Toggles between the Video Capture, Photo Capture and          |  |
| MODE     | Playback Modes.                                               |  |
|          | Exits the menu screen.                                        |  |
| Playback | Opens the Playback Mode.                                      |  |
| Dianley  | Hides the display of the icons on the screen.                 |  |
| Display  | Places the camera in standby/energy save mode.                |  |
| Q        | Zooms In                                                      |  |
| Q        | Zooms Out                                                     |  |

#### **Photo Capture Mode Menus**

The following are the menus that appear in your digital camcorder's Photo Capture Mode:

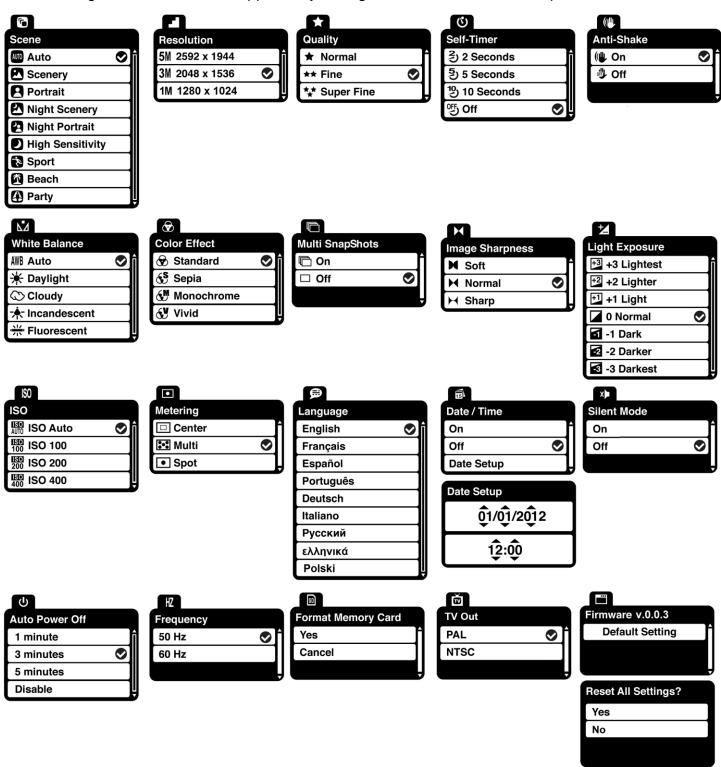

#### Scene Menu ©

The Scene Menu allows you to choose scene settings that let your camera to adapt properly to your current environment.

- 1) Press the **MENU** button to open the menus for the current mode.
- 2) Press the **LEFT** or **RIGHT** button to scroll and select the 'Scene' menu.
- 3) Press the **UP** or **DOWN** button to highlight the desired menu option.
- 4) Press the **OK** button to select and confirm the highlighted menu option.
- 5) A Selected option icon will appear on the selected item.
- 6) Press the **LEFT** or **RIGHT** button to select the next menu item.
- 7) Press the **MODE** button to exit the menu and return to your previous mode.
- 8) An icon reflecting your selection will display on the LCD screen.
- 9) Remember that this setting will be saved by your camcorder until you manually change the setting or restore the camcorder's default factory settings.

#### Resolution Menu

The Resolution menu allows you to choose the desired size of the images taken by your camcorder.

Keep in mind that images with a higher resolution will also take up more of your camcorder's memory.

- 1) Press the **MENU** button to open the menus for the current mode.
- 2) Press the **LEFT** or **RIGHT** button to scroll and select the 'Resolution' menu.
- 3) Press the **UP** or **DOWN** button to highlight the desired menu option.
- 4) Press the **OK** button to select and confirm the highlighted menu option.
- 5) A Selected option icon will appear on the selected item.
- 6) Press the **LEFT** or **RIGHT** button to select the next menu item.
- 7) Press the **MODE** button to exit the menu and return to your previous mode.
- 8) An icon reflecting your selection will display on the LCD screen.
- 9) Remember that this setting will be saved by your camcorder until you manually change the setting or restore the camcorder's default factory settings.

#### Quality Menu \*

The Quality menu allows you to select the desired quality level of the images taken by your camcorder. Keep in mind that images with a higher image quality level will also take up more memory on your camcorder.

- 1) Press the **MENU** button to open the menus for the current mode.
- 2) Press the **LEFT** or **RIGHT** button to scroll and select the 'Quality' menu.
- 3) Press the **UP** or **DOWN** button to highlight the desired menu option.
- 4) Press the **OK** button to select and confirm the highlighted menu option.
- 5) A Selected option icon will appear on the selected item.
- 6) Press the **LEFT** or **RIGHT** button to select the next menu item.
- 7) Press the **MODE** button to exit the menu and return to your previous mode.
- 8) An icon reflecting your selection will display on the LCD screen.
- 9) Remember that this setting will be saved by your camcorder until you manually change the setting or restore the camcorder's default factory settings.

# Self-Timer Menu <sup>©</sup>

The Self-Timer menu allows you to set a delay between the time that the camcorder's Shutter button is pressed and the actual capture of the picture.

This is an optimal feature if you don't just want to take the picture but would also like to be in the picture yourself. Just set the desired Self-Timer delay, press the **Shutter** button on your camcorder and position yourself in front of the camcorder as desired.

- 1) Press the **MENU** button to open the menus for the current mode.
- 2) Press the **LEFT** or **RIGHT** button to scroll and select the 'Self-Timer' menu.
- 3) Press the **UP** or **DOWN** button to scroll through the menu options.
- 4) Press the **OK** button to select and save the desired option.
- 5) A selected option icon will appear on the selected item.
- 6) Press the **LEFT** or **RIGHT** button to select the next menu item.
- 7) Press the **MODE** button to exit the menu and return to your previous mode.
- 8) An icon reflecting your selection will display on the LCD screen.
- 9) Remember that this setting will be saved by your camera until you manually change the setting or restore the camera's default factory settings.

#### Anti-Shake Menu

The Anti-Shake feature reduces image corruption that can be caused by movement of the camcorder while capturing the image.

- 1) Press the **MENU** button to open the menus for the current mode.
- 2) Press the **LEFT** or **RIGHT** button to scroll and select the 'Anti-Shake' menu.
- 3) Press the **UP** or **DOWN** button to highlight the desired menu option.
- 4) Press the **OK** button to select and confirm the highlighted menu option.
- 5) A Selected option icon will appear on the selected item.
- 6) Press the **LEFT** or **RIGHT** button to select the next menu item.
- 7) Press the **MODE** button to exit the menu and return to your previous mode.
- 8) An icon reflecting your selection will display on the LCD screen.
- 9) Remember that this setting will be saved by your camcorder until you manually change the setting or restore the camcorder's default factory settings.

#### White Balance Menu 💆

The White Balance feature allows your camcorder to adjust the coloring of the captured images depending on the type of light source in the current environment.

Properly adjusting the White Balance setting to match your current environment will allow the camcorder to properly balance the colors in the images that are taken with your camcorder.

- 1) Press the **MENU** button to open the menus for the current mode.
- 2) Press the **LEFT** or **RIGHT** button to scroll and select the 'White Balance' menu.
- 3) Press the **UP** or **DOWN** button to highlight the desired menu option.
- 4) Press the **OK** button to select and confirm the highlighted menu option.
- 5) A Selected option icon will appear on the selected item.
- 6) Press the **LEFT** or **RIGHT** button to select the next menu item.
- 7) Press the **MODE** button to exit the menu and return to your previous mode.
- 8) An icon reflecting your selection will display on the LCD screen.
- 9) Remember that this setting will be saved by your camcorder until you manually change the setting or restore the camcorder's default factory settings.

#### Color Effect Menu ®

You can choose to add a color effect to the images taken with your camcorder.

- 1) Press the **MENU** button to open the menus for the current mode.
- 2) Press the **LEFT** or **RIGHT** button to scroll and select the 'Color Effect' menu.
- 3) Press the **UP** or **DOWN** button to highlight the desired menu option.
- 4) Press the **OK** button to select and confirm the highlighted menu option.
- 5) A Selected option icon will appear on the selected item.
- 6) Press the **LEFT** or **RIGHT** button to select the next menu item.
- 7) Press the **MODE** button to exit the menu and return to your previous mode.
- 8) Remember that this setting will be saved by your camcorder until you manually change the setting or restore the camcorder's default factory settings.

## Multi SnapShots Menu 👨

When enabled, the Multi SnapShots feature allows you to take three rapid snapshots in a row with a single click of the **Shutter** button.

This feature can be effective when trying to capture a particular moment in a sporting event or other scenes with quick movements.

- 1) Press the **MENU** button to open the menus for the current mode.
- 2) Press the **LEFT** or **RIGHT** button to scroll and select the 'Multi Snapshots' menu.
- 3) Press the **UP** or **DOWN** button to highlight the desired menu option.
- 4) Press the **OK** button to select and confirm the highlighted menu option.
- 5) A selected option icon will appear on the selected item.
- 6) Press the **LEFT** or **RIGHT** button to select the next menu item.
- 7) Press the **MODE** button to exit the menu and return to your previous mode.
- 8) An icon reflecting your selection will display on the LCD screen.
- 9) Remember that this setting will be saved by your camera until you manually change the setting or restore the camera's default factory settings.

#### Image Sharpness Menu 🛏

You can set the level of sharpness in the images taken with your camera. The sharpness level dictates if the edges of objects in the image are more or less distinct.

- 1) Press the **MENU** button to open the menus for the current mode.
- 2) Press the **LEFT** or **RIGHT** button to scroll and select the 'Image Sharpness' menu.
- 3) Press the **UP** or **DOWN** button to highlight the desired menu option.
- 4) Press the **OK** button to select and confirm the highlighted menu option.
- 5) A Selected option icon will appear on the selected item.
- 6) Press the **LEFT** or **RIGHT** button to select the next menu item.
- 7) Press the **MODE** button to exit the menu and return to your previous mode.
- 8) An icon reflecting your selection will display on the LCD screen.
- 9) Remember that this setting will be saved by your camcorder until you manually change the setting or restore the camcorder's default factory settings.

## Light Exposure Menu 💆

The Light Exposure setting helps you control the amount of light that enters your camcorder's lens.

This setting should be adjusted when the environment is lighter or darker than normal.

When the environment has more light than is needed, reduce the exposure setting (by using the negative - count) to reduce the amount of light allowed into the lens by your camcorder.

If the environment has less light (darker) than is needed, increase the exposure setting (by using the positive + count) to increase the amount of light allowed into the lens by your camcorder.

- 1) Press the **MENU** button to open the menus for the current mode.
- 2) Press the **LEFT** or **RIGHT** button to scroll and select the 'Light Exposure' menu.
- 3) Press the **UP** or **DOWN** button to highlight the desired menu option.
- 4) Press the **OK** button to select and confirm the highlighted menu option.
- 5) A Selected option icon will appear on the selected item.
- 6) Press the **LEFT** or **RIGHT** button to select the next menu item.
- 7) Press the **MODE** button to exit the menu and return to your previous mode.
- 8) An icon reflecting your selection will display on the LCD screen.
- Remember that this setting will be saved by your camcorder until you manually change the setting or restore the camcorder's default factory settings.

### ISO Menu ISO

The ISO menu allows you to set the level of sensitivity that your camcorder has to light in the surrounding environment. When the ISO level is increased, the image sensor in your camcorder will be more sensitive to light and allow you to capture images in lower-light situations. The higher sensitivity to light however, may reduce the quality of the images that are taken.

When the ISO is reduced, the image sensor in your camera will be less sensitive to light and will optimize the image quality in environments with bright lighting.

- 1) Press the **MENU** button to open the menus for the current mode.
- 2) Press the LEFT or RIGHT button to scroll and select the 'ISO' menu.
- 3) Press the **UP** or **DOWN** button to highlight the desired menu option.
- 4) Press the **OK** button to select and confirm the highlighted menu option.
- 5) A Selected option icon will appear on the selected item.
- 6) Press the **LEFT** or **RIGHT** button to select the next menu item.
- 7) Press the **MODE** button to exit the menu and return to your previous mode.
- 8) An icon reflecting your selection will display on the LCD screen.
- 9) Remember that this setting will be saved by your camcorder until you manually change the setting or restore the camcorder's default factory settings.

# 

The Metering setting will affect how your camera focuses when capturing an image. Depending on your selection, the camcorder will be more sensitive to focusing on particular areas in the display and adjust the image color and lighting accordingly.

**Center** – Averages the light metered from the entire frame, but giving greater weight to the subject in the center

**Multi** – Used in standard conditions the camcorder divides and adjusts the settings of the image into several zones for light metering such as complex light conditions, position of subject, brightness, background, direct light and scenes

**Spot** – Meters the area within the spot point frame at the center of the LCD to set the exposure on the subject in the center of the monitor.

- 1) Press the **MENU** button to open the menus for the current mode.
- 2) Press the **LEFT** or **RIGHT** button to scroll and select the 'Metering' menu.

- 3) Press the **UP** or **DOWN** button to highlight the desired menu option.
- 4) Press the **OK** button to select and confirm the highlighted menu option.
- 5) A Selected option icon will appear on the selected item.
- 6) Press the **LEFT** or **RIGHT** button to select the next menu item.
- 7) Press the **MODE** button to exit the menu and return to your previous mode.
- 8) An icon reflecting your selection will display on the LCD screen.
- 9) Remember that this setting will be saved by your camcorder until you manually change the setting or restore the camcorder's default factory settings.

### Language Menu 🖻

You can select your camcorder's language setting by selecting the desired language from the Language menu.

- 1) Press the **MENU** button to open the menus for the current mode.
- 2) Press the LEFT or RIGHT button to scroll and select the 'Language' menu.
- Press the UP or DOWN button to highlight the desired menu option.
- 4) Press the **OK** button to select and confirm the highlighted menu option.
- 5) A Selected option icon will appear on the selected item.
- 6) Press the **LEFT** or **RIGHT** button to select the next menu item.
- 7) Press the **MODE** button to exit the menu and return to your previous mode.
- 8) Remember that this setting will be saved by your camcorder until you manually change the setting or restore the camcorder's default factory settings.

# Date/Time Menu 🗐

When you capture an image with your camcorder, the image will include a time stamp with the date and time that the image was taken.

The Date/Time menu allows you to set your camcorder's date and time as desired. You can also disable the timestamp for future images that will be taken with your camcorder.

On – The timestamp will appear on images taken

Off – The date stamp will not appear on images taken

#### To Enable/Disable the Timestamp:

- 1) Press the **MENU** button to open the menus for the current mode.
- 2) Press the LEFT or RIGHT button to scroll and select the 'Date/Time' menu.
- 3) Press the **UP** or **DOWN** button to highlight the desired menu option.
- 4) Press the **OK** button to select and confirm the highlighted menu option.
- 5) A Selected option icon will appear on the selected item.
- 6) Press the **LEFT** or **RIGHT** button to select the next menu item.
- 7) Press the **MODE** button to exit the menu and return to your previous mode.
- 8) Remember that this setting will be saved by your camcorder until you manually change the setting or restore the camcorder's default factory settings.

#### To Set the Date and Time:

- 1) Press the **MENU** button to open the menus for the current mode.
- 2) Press the **LEFT** or **RIGHT** button to scroll and select the 'Date/Time' menu.
- 3) Press the UP or DOWN button to highlight the 'Date Setup' menu option, and then press the OK button to open the menu.
- 4) Scroll through the date and time menus with the **RIGHT** and **LEFT** buttons.
- 5) For each field in the menu, use the **UP** and **DOWN** buttons to set the specific date and time.
- 6) When you have finished setting the date and time, press the **OK** button to save your settings and return to the previous mode.
- 7) Press the **MODE** button to exit the menu without saving your settings and return to your previous screen.

#### Silent Mode Menu \*

You have the option of activating the camcorder's Silent mode to disable all of the sound effects (except for beeps heard during the Self-Timer countdown) that the camcorder emits when performing functions.

**Note**: This menu does not affect the sound during video capture.

- 1) Press the **MENU** button to open the menus for the current mode.
- 2) Press the **LEFT** or **RIGHT** button to scroll and select the 'Silent Mode' menu.

- 3) Press the **UP** or **DOWN** button to highlight the desired menu option.
- 4) Press the **OK** button to select and confirm the highlighted menu option.
- 5) A Selected option icon will appear on the selected item.
- 6) Press the **LEFT** or **RIGHT** button to select the next menu item.
- 7) Press the **MODE** button to exit the menu and return to your previous mode.
- 8) Remember that this setting will be saved by your camcorder until you manually change the setting or restore the camcorder's default factory settings.

#### Auto Power Off Menu <sup>也</sup>

You can use the Auto Power Off feature in order to conserve you camcorder's battery life. The designated time represents when your camcorder will automatically power off.

When the camcorder sits idle for the designated period of time, the camcorder will shut off completely and will need to be turned on again with the power button before the next use.

- 1) Press the **MENU** button to open the menus for the current mode.
- 2) Press the **LEFT** or **RIGHT** button to scroll and select the 'Auto Power Off' menu.
- 3) Press the **UP** or **DOWN** button to highlight the desired menu option.
- 4) Press the **OK** button to select and confirm the highlighted menu option.
- 5) A Selected option icon will appear on the selected item.
- 6) Press the **LEFT** or **RIGHT** button to select the next menu item.
- 7) Press the **MODE** button to exit the menu and return to your previous mode.
- 8) Remember that this setting will be saved by your camcorder until you manually change the setting or restore the camcorder's default factory settings.

# Frequency Menu HZ

The options in the Frequency menu represent the frequency of the electrical current in fluorescent lighting sources in your locale. If your camcorder is set to a frequency that does not match your country's electric current, you may see flickering or waves on the images taken by your camcorder.

50Hz - UK, Europe and Australia

60Hz – US, Canada and South America

1) Press the **MENU** button to open the menus for the current mode.

- 2) Press the **LEFT** or **RIGHT** button to scroll and select the 'Frequency' menu.
- 3) Press the **UP** or **DOWN** button to highlight the desired menu option.
- 4) Press the **OK** button to select and confirm the highlighted menu option.
- 5) A Selected option icon will appear on the selected item.
- 6) Press the **LEFT** or **RIGHT** button to select the next menu item.
- 7) Press the **MODE** button to exit the menu and return to your previous mode.
- 8) Remember that this setting will be saved by your camcorder until you manually change the setting or restore the camcorder's default factory settings.

# Format Memory Card Menu

You can use the Format Memory Card menu to delete all of the content that is currently on your camcorder's memory card.

Keep in mind that formatting the memory card will permanently delete all of the content on your camcorder's memory card.

This option will delete all of the content at one time. If you would like to delete individual images, use the delete menu in the camcorder's Playback mode.

- 1) Press the **MENU** button to open the menus for the current mode.
- 2) Press the **LEFT** or **RIGHT** button to scroll and select the 'Format Memory Card' menu.
- 3) Press the **UP** or **DOWN** button to highlight the desired menu option.
- 4) To exit without formatting the card, select 'Cancel' and press the **OK** button.
- 5) To proceed with the format, select 'Yes' and press the **OK** button.

You will be asked to confirm the formatting of the memory card.

- Select 'No' to exit without formatting.
- Select 'Yes' and press the **OK** button to begin.

The memory card will be completely formatted.

# TV Out Menu

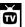

TV Out menu allows you to select the TV option appropriate for you to view your captured images on your television. See 'Connecting the Digital Camcorder to a TV' for further information on how to connect your digital camcorder to your television.

NTSC - television and video standard used in America, Canada

**PAL** – television and video standard used in Europe

- 1) Press the **MENU** button to open the menus for the current mode.
- 2) Press the **LEFT** or **RIGHT** button to scroll and select the 'TV Out' menu.
- 3) Press the **UP** or **DOWN** button to highlight the desired menu option.
- 4) Press the **OK** button to select and confirm the highlighted menu option.
- 5) A Selected option icon will appear on the selected item.
- 6) Press the **LEFT** or **RIGHT** button to select the next menu item.
- 7) Press the **MODE** button to exit the menu and return to your previous mode.
- 8) Remember that this setting will be saved by your camcorder until you manually change the setting or restore the camcorder's default factory settings

# Firmware (Factory Default Settings) Menu

Use this menu to view the Firmware version on your camera or to reset your camera settings to the Factory Default Settings.

- 1) Press the **MENU** button to open the menus for the current mode.
- 2) Press the **LEFT** or **RIGHT** button to scroll and select the 'Firmware' menu.
- 3) The 'Restore Factory Settings' is selected.
- 4) Press the **OK** button to reset the camcorder to the factory default settings.
- You will be asked to confirm the resetting to the factory default settings.
  - Select 'No' and press the **OK** button to exit the menu and return to the previous mode without resetting to the default settings.
  - Select 'Yes' and press the **OK** button to proceed with the reset.
     You will then automatically exit the menu and return to the previous mode with the digital camcorder settings set to the Factory Default Settings.

**Note:** After RESETTING to the default settings, it is recommended to select your system Language, Date/Time and ViviLink for Photos and Videos. If you do not, the next time your camera is powered on, you will be prompted to define those settings.

# **Photo Playback Mode**

The Playback Mode allows you to review and edit photos and videos that you've already taken with you camera.

- When you first turn on the camera, the camera will be in Video Capture mode by default.
- Press the Playback button to open the Playback Mode.
   Alternatively, press the MODE button twice.
- The latest captured image appears on the LCD screen. If there are no images stored, a message (No File) appears.

#### **Viewing Photos on Your Camera**

- 1) Select your photo:
  - Once in Playback Mode, press the LEFT or RIGHT button to scroll through the images on your camera's memory card until you find the image you would like to view.
  - Each captured image (video and photo) is displayed on the LCD screen.
  - Photos appear with a 'JPG' icon on the top left of the LCD screen.
- 2) Zooming In/Out of your selected photo:
  - Press the Zoom In button to Zoom In and magnify the selected photo.
     Use the UP / DOWN / LEFT / RIGHT buttons to navigate around the photo.

**Note:** Press the **Shutter** button to return to viewing the photo without magnification.

Press the Zoom Out button to Zoom Out of the selected photo.
 Use the UP / DOWN / LEFT / RIGHT buttons to navigate around the photo.

#### Thumbnail View

Easily navigate and select the image you wish to view by using the Thumbnail View.

The images on your camera will be displayed in a 3 X 3 matrix where you can use the direction buttons to scroll and select images from the thumbnails.

- 1) Press the **Q**/ **Example 2007 Zoom Out/Thumbnail** button.
- 2) All the images on your camera appear in the Thumbnail View.
- 3) Press the UP / DOWN / LEFT / RIGHT buttons to scroll and select the image you wish to view.
- 4) Press the **OK** button to enlarge the selected image to full screen size.
- 5) Once the selected photo is full size, you can Zoom In or Zoom Out of the photo.

# **Photo Playback Mode Quick Function Buttons**

Your digital camcorder has a four-directional direction control button that functions as Quick Function buttons.

| Quick Function Button | Function                                                                      |
|-----------------------|-------------------------------------------------------------------------------|
| C Left                | Displays the PREVIOUS image.                                                  |
|                       | Views all the Photos as a <b>Slide Show</b> with 3, 5 or 10 second intervals. |
| - <b>∳</b> - Up       | To pause the Slide Show press the <b>UP</b> button; To stop the Slide Show    |
|                       | press the <b>Shutter</b> button.                                              |
| Right                 | Displays the NEXT image.                                                      |
| 10 Down               | ViviLink - Opens the ViviLink for Photos menu.                                |

# Other

| Shutter              | Stops a playing Slide Show.                                           |  |
|----------------------|-----------------------------------------------------------------------|--|
|                      | Opens Thumbnail View.                                                 |  |
| ዺ, ⊞                 | To navigate in the Thumbnail View: press the UP / DOWN / LEFT /       |  |
| Zoom Out / Thumbnail | RIGHT buttons.                                                        |  |
|                      | To select an image in the Thumbnail View: press the <b>OK</b> button. |  |
| MENU                 | Opens the menu options for Photo Playback Mode.                       |  |
|                      | Saves your selected menu option.                                      |  |
| ок                   | Note: To navigate through the Menus, use the UP / DOWN / LEFT /       |  |
|                      | RIGHT buttons.                                                        |  |
|                      | Toggles between the Video Capture, Photo Capture and Playback         |  |
| MODE                 | Modes.                                                                |  |
|                      | Exits the menu screen.                                                |  |
| Playback             | Opens and exits the Playback Mode.                                    |  |
| Display              | N/A                                                                   |  |

#### **Photo Playback Mode Menus**

The following are the menus that appear in your digital camcorder's Photo Playback Mode:

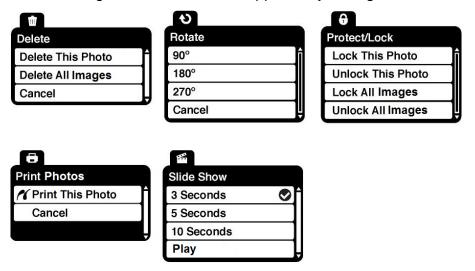

#### Delete Menu i

While in the Playback Mode, you can delete videos and photos from your digital camcorder through the 'Delete' menu.

- 1) Select the image you would like to delete.
- 2) Press the **MENU** button to open the menus for the current mode.
- 3) Press the LEFT or RIGHT button to scroll and select the 'Delete' menu.
- 4) Press the **UP** or **DOWN** button to scroll through the menu options.
- 5) To delete this one photo, select 'Delete This Photo'.
- 6) To delete all the images (including all unlocked photos and videos) on your camera's memory card, select 'Delete All Images'.
- 7) Press the **OK** button to select and save the desired option.
- 8) You will be asked to confirm your selection.
- 9) The videos will be deleted as desired.

### Rotate Menu も

Use this menu to rotate the pictures that you've taken with your camcorder.

- 1) Press the **MENU** button to open the menus for the current mode.
- 2) Press the **LEFT** or **RIGHT** button to scroll and select the 'Rotate' menu.
- 3) Press the **UP** or **DOWN** button to highlight the desired menu option.
- 4) Press the **OK** button to select and confirm the highlighted menu option.
- 5) The selected picture will now appear rotated in the Playback mode saved as a separate photo.

### Protect/Lock Menu 6

Pictures and Videos taken with your camcorder can be protected or "locked" to prevent any deletion or alteration being made to the files.

- 1) Press the **MENU** button to open the menus for the current mode.
- 2) Press the **LEFT** or **RIGHT** button to scroll and select the 'Protect/Lock' menu.
- 3) Press the **UP** or **DOWN** button to scroll through the menu options.
- 4) Press the **OK** button to select and save the desired option.
- 5) Press the **MODE** button to exit the menu and return to your previous mode.
- 6) Any image that is locked will display a lock symbol on the LCD screen when viewing that image in the Playback mode. Videos that are not locked will not display the lock symbol.

Remember: Locked images (videos and photos) cannot be deleted.

### Print This Photo Menu

You can use the Print Photos menu to print the photos that are on your digital camcorder directly to a Pictbridge compatible printer.

- 1) Scroll through your pictures and find the one you would like to print.
- 2) Press the **MENU** button to open the menus for the current mode.
- 3) Press the **LEFT** or **RIGHT** button to scroll and select the 'Print Photos' menu.
- 4) Press the **UP** or **DOWN** button to scroll through the menu options.
- 5) To print the selected photo:
  - Select 'Print This Photo' option and press **OK** to confirm.
- 6) You will be asked to connect the camera to the Pictbridge printer.
  Connect the USB cable provided in the package from the camera to the Pictbridge port of the printer.
- 7) Once connected, follow the instructions on the printer to proceed with the printing process.
- 8) Select the 'Cancel' option to exit the menu and return to the previous mode.

#### Slide Show Menu 🖷

You can view a Slide Show of all the pictures taken with your camera by pressing the **UP** Quick Function button while in Playback mode.

The Slide Show menu allows you to set the interval length of time that each picture will display during the Slide Show.

- 1) Press the **MENU** button to open the menus for the current mode.
- 1) Press the **LEFT** or **RIGHT** buttons to scroll and select the 'Slide Show' menu.
- 2) Press the **UP** or **DOWN** button to scroll through the menu options.
- 3) Press the **OK** button to select and save the desired option.
- 4) Press the **LEFT** or **RIGHT** button to select the next menu item.
- 5) Press the **MODE** button to exit the menu and return to your previous mode.

**REMEMBER**: While in Playback mode, press the **UP** Quick Function button to initiate the Slide Show. Press the **UP** button to pause the Slide Show and press the **Shutter** to exit the Slide Show.

# **Connecting the Digital Camcorder to a TV**

The camcorder has an AV port that allows you to use your larger TV screen in place of the camcorder's LCD screen. On plugging the TV-out cable (supplied) to the cameras AV out jack, the LCD screen turns blank. Use the camcorder as you would to capture and playback photos and videos. The images appear on the TV instead of on the LCD screen.

**Note:** The only limitation of using the TV screen is that the digital camcorder is now not portable.

- 1) Connect the camcorder to a TV via the TV-out cable (supplied).
  - Connect the black jack into the camera's AV slot.
  - Connect the yellow jack into the TV Video port.
  - Connect the white jack into the TV Audio port.
- 2) Turn on the TV and the camcorder, and then set the TV to "AV" mode.
- 3) You will need to set the TV format on the camera to suit the TV format of your TV set.
- 4) Make sure the camcorder is set to the correct TV Output setting.
  - On plugging in the TV out cable a message will appear on the camcorder's LCD screen to select NTSC or PAL for the type of TV you are using.
  - Select the option as per the format of the TV set you are using and press the **OK** button.
- 5) When the camcorder is set to Video or Photo Capture Mode, you can preview the subjects you want to record on the TV screen.
- 6) When the camera is set to Playback Mode, you can review all the photos and videos stored in the camcorder's SD memory card on the TV.

# **Installing the Software**

You must be connected to the internet to install and run the Vivitar Experience Image Manager Software.

 Insert the installation CD into your CD-ROM drive. The installation screen should automatically open.

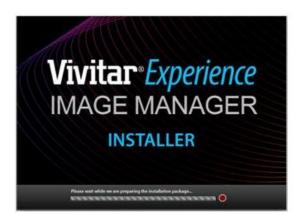

- 2) On PC: The Vivitar Experience Image Manager Installer window appears. If the window does not appear, open the application's CD/DVD drive and click on "Setup.exe" to launch the installer.
- On Macintosh: Click the icon that appears on the desktop to install the Vivitar Experience Image Manager.
- 4) If you do not have internet access at the time of inserting the CD-ROM, connect to the internet and then click the "Install Vivitar Experience Image Manager" button to begin the installation.

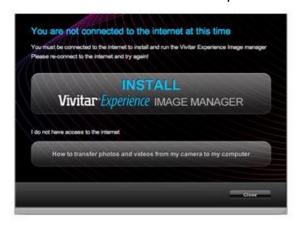

**Note:** If you do not have internet access, you can still download media from the camera. Click the "How to transfer photos and videos from my camera to my computer" button for instructions.

5) If you have internet access, the "Choose your language" window opens, choose your language and click "Next" to open the next window.

- 6) Select your camera model from the list and click "Next" to open the next window.
- 7) Click "Next" to confirm your camera model selection and to install the application.
- 8) Please wait while the application is being installed on your computer.
- 9) Please review the license terms.
  - On PC and Macintosh: Click the "I accept the terms of this license agreement" and then click "Next" to continue.
- 10)On PC only: Let the "Vivitar Experience Image Manager" installer create the folder to where the program will be installed, and then click "Install".
- 11) Please wait while the application continues the installation process on your computer.

  On Macintosh: If needed, please follow instructions to install the Adobe® Flash® Player.
- 12)On PC: Click the "Close" button when the installation is complete.

  The application will automatically open.
- 13)On Macintosh: Click the "Quit" button when the installation is complete.
  - Click the "Launch Vivitar Experience Image Manager" to open the application
- 14) If you close the application you can run the Vivitar Experience Image Manager from the Programs (PC) or Application (Mac) menu on your computer.

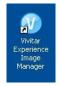

# **Connecting the Camcorder to the Computer**

- Use the supplied USB cable to connect your camcorder to your computer.
   Insert the smaller end of the USB cable to your camcorder and the other end to your computer's USB port.
- 2) Power the camera on.
- 3) The first time you connect the device to the computer you will have to wait a few seconds until the computer recognizes the device.

# Getting Photos and Videos from Your Camcorder to Your Computer

An SD card needs to be inserted. Do not disconnect the USB cable during transfer. Doing so will cancel the transfer of any files on their way to your computer.

1) Select the "Get Images" button from the Main menu.

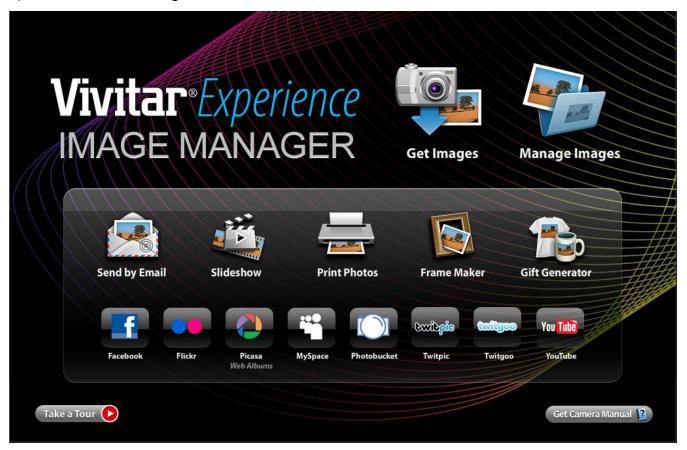

- 2) The "Get media from device" window opens.
- 3) You can select to download photos, videos or both.
- 4) Select your camera (removable disk) from the device window. If your camera is the only USB device connected then it will be selected automatically.
- 5) Select a location on the computer where to place the new photo and video files.
- 6) Add the new photo and video files to albums if desired.
- 7) Select to remove the media files from the selected device (removable disk) after the import.
- 8) Click the "Get Media" button to transfer the photos and videos from your camera to your computer.
- 9) A media download progress bar appears on the bottom left showing the number of media files downloading to your computer. A message appears when the download is complete.
- 10) The photo and video files that you selected are now downloaded to your computer to the selected folder and albums ready for your use.

# **Getting Started!**

Using the Vivitar Experience Image Manager, you can:

- Upload and manage photos and videos to and from the most popular photo sharing and social networking sites - Facebook, Flickr, Picasa, MySpace, Photobucket, Twitpic, Twitgoo and YouTube
- Seamlessly transfer photos and videos from one social network to another
- Organize your images by creating offline and online albums
- Edit images using automatic and manual tools
- Use automatic "Geotagging" with built in Google Maps

For more details on how to use the Vivitar Experience Image Manager open the 'Help Guide' from the Help menu or click the "Take a Tour" button on the application's Home screen.

# Transferring Images from Your Camcorder to Your Computer Manually

# **Transferring Photos and Videos: WINDOWS**

- 1) Use the USB cable that came with your camera to connect your camera to your computer.
- 2) MSDC appears on the LCD.
- 3) A window appears with a list of options, select "Open folder to view files" and click OK.
- 4) Open the DCIM folder and the folder inside to view the media files.
- 5) Select the media and copy the files from this folder into your computer. Optionally, select the files and choose Copy from the Edit menu. Then select a folder and choose Paste from the Edit menu.
- 6) We recommend that you copy the images into the Pictures/My Pictures folder and the videos into the Videos/My Videos folder.
- 7) Do not disconnect the cable during transfer. Doing so will cancel the transfer of any files on their way to your computer.

### Transferring Photos and Videos: MACINTOSH

- 1) Use the USB cable that came with your camera to connect your camera to your computer.
- 2) MSDC appears on the LCD.
- 3) The camera's device icon appears on the desktop.
- 4) Click on the device icon and open the DCIM folder and the folder inside to view the media files.
- 5) Select the files and drag them into your computer. Optionally, select the files and choose Copy from the Finder's Edit menu. Then select a folder and choose Paste from the Edit menu.
- 6) We recommend that you copy the images into the Pictures folder and the videos into the Movies folder.
- 7) Do not disconnect the cable during transfer. Doing so will cancel the transfer of any files on their way to your computer.

### Transferring Photos and Videos: Apple iPad

**NOTE**: Please check your device packaging for compatibility with the iPad.

### Apple iPad Camera Connection:

For models that are compatible with the iPad, photos and videos can be imported from your digital camcorder to your iPad by following either one of the options below:

1) Connecting your digital camcorder to your iPad using an iPad Camera Connector:

Plug the Camera Connector into the dock connector port on your iPad, then attach your digital camcorder using a USB cable (included) to the Camera Connector.

**NOTE**: iPad Camera Connector not included. This may be purchased separately.

2) Using an iPad SD Card Reader:

Connect the SD Card Reader to your iPad, then insert your digital camcorder's Micro SD Memory card into the slot to import photos and videos directly from your camera's SD card.

**NOTE**: iPad SD Card Reader not included. This may be purchased separately.

After you make the connection, your iPad automatically opens the Photos application, which allows you to choose which photos and videos to import, then organizes them into albums.

#### **Camcorder Maintenance**

The digital camcorder is a delicate device.

Please handle your camcorder with care to avoid damaging it.

Do not expose your digital camcorder to heat sources.

Do not use your digital camcorder in wet or moist conditions.

# **Sakar Warranty Card**

This warranty covers for the original consumer purchaser only and is not transferable. Products that fail to function properly **UNDER NORMAL USAGE**, due to defects in material or workmanship will be repaired at no charge for parts or labor for a period of one year.

#### What Is Not Covered By Warranty:

Damages or malfunctions not resulting from defects in material or workmanship and damages or malfunctions from other than normal use, including but not limited to, repair by unauthorized parties, tampering, modification or accident.

#### What To Do When Service Is Required:

When returning your defective product (postage pre-paid) for service, your package should include:

- 1) Copy of **original** bill of sale.
- 2) A detailed written description of the problem.
- 3) Your return address and telephone number (Daytime).

#### MAIL TO ADDRESS BELOW:

| Sakar US                      | Sakar UK/Europe                | Sakar Australia      |
|-------------------------------|--------------------------------|----------------------|
| Sakar International           | Attention: Service Department  | Return faulty camera |
| Attention: Service Department | 2D, Siskin Parkway East        | to the Refund        |
| 195 Carter Drive              | 4020 Middlemarch Business Park | Counter at the store |
| Edison, NJ                    | Coventry, CV3 4PE              | where purchased      |
| 08817                         |                                |                      |

# **Technical Support**

For technical support issues please visit our website at **www.vivitar.com**. You can find manuals, software and FAQ's at the website. Can't find what you are looking for? E-mail us at **support@vivitar.com** and one of our technical support team members will answer your questions. For phone support in the US please call 1-800-592-9541, in the UK call 0800 917 4831, in Australia call 1800-006-614. If you would like to call from anywhere else, please visit **www.vivitar.com** for your local toll free number.

# **Troubleshooting**

Q: I have taken photos and selected the "Get Images" button. I get a message that the images were successfully transferred but the photos do not appear on my computer. What do I do? First ensure that you have in fact taken photos. Press the Shutter button to take some sample photos and then try downloading them again.

With test photos if the camera powers off before you upload them to the computer the photos are not stored in the camera's memory. These photos should be uploaded quickly before the camera powers off. If the photos are saved to the SD memory card then all the photos should appear.

### Q: How do I make sure I don't lose important pictures?

This camera requires an SD card for normal use. If the camera powers off nothing will happen to the images stored on the SD memory card. We recommend always downloading your photos to your computer as soon as possible to prevent unintentional data loss.

Q: I deleted images using the Vivitar Experience Image Manager. The images were also deleted from my computer. How do I recover images that I accidently deleted?

All images deleted using the Vivitar Experience Image Manager are sent to your computer's Recycle or Trash Bin and can be retrieved from there.

DVR538NHD-1.0-091112-TA-FW V.0.0.3